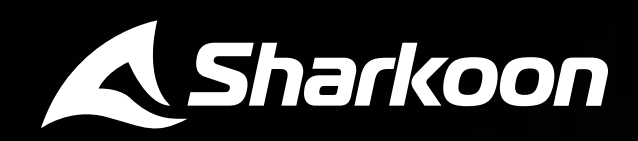

# **Manual**

 $\overline{63}$ 

 $\overline{a}$ 

 $\bullet$ 

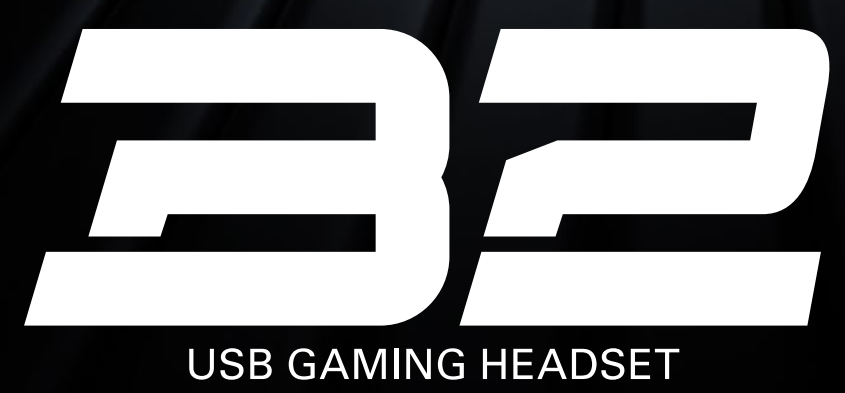

<u>haannan araana</u>

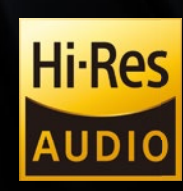

**Ashertoon** 

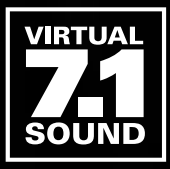

## **Contents**

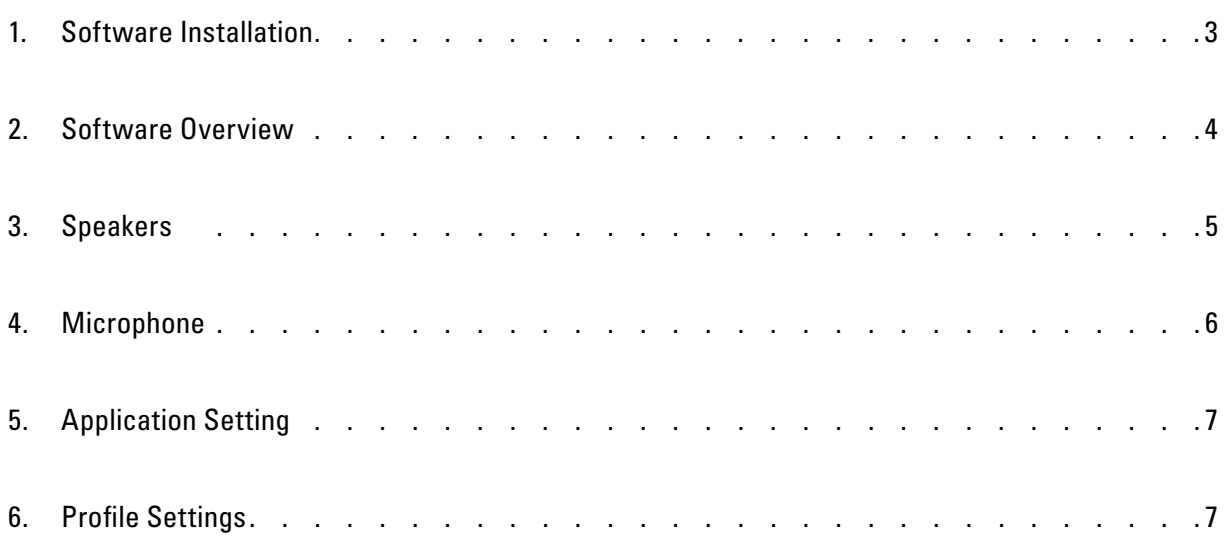

#### <span id="page-2-0"></span>**1. Software Installation**

First, download the Sharkoon Audio Center software from the Sharkoon website **www.sharkoon.com**. Unzip the zip file into a location of your choice and then double-click the Setup file to start the installation.

Follow the instructions of the Installation Wizard and then click on "Finish". To complete the installation, please restart your computer. The Sharkoon Audio Center shortcut will then appear on the desktop as well as the Audio Center symbol on the task bar. The software has now been successfully installed.

To launch the Audio Center software, click on the desktop shortcut or on the Audio Center icon on the taskbar.

*Note:* The software will continuously run in the background while the PC is turned on. This is the only way to use the B2 extended functions. The Audio Center icon is displayed in the taskbar only while the software is running.

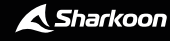

 $\blacktriangle$ 

#### <span id="page-3-0"></span>**2. Software Overview**

Configure different settings and functions for the B2 with the Sharkoon Audio Center. For example, volume settings, sound, or changes to the 7.1 surround sound. A series of pre-installed presets or effects for audio playback and audio recording can be accessed through the software.

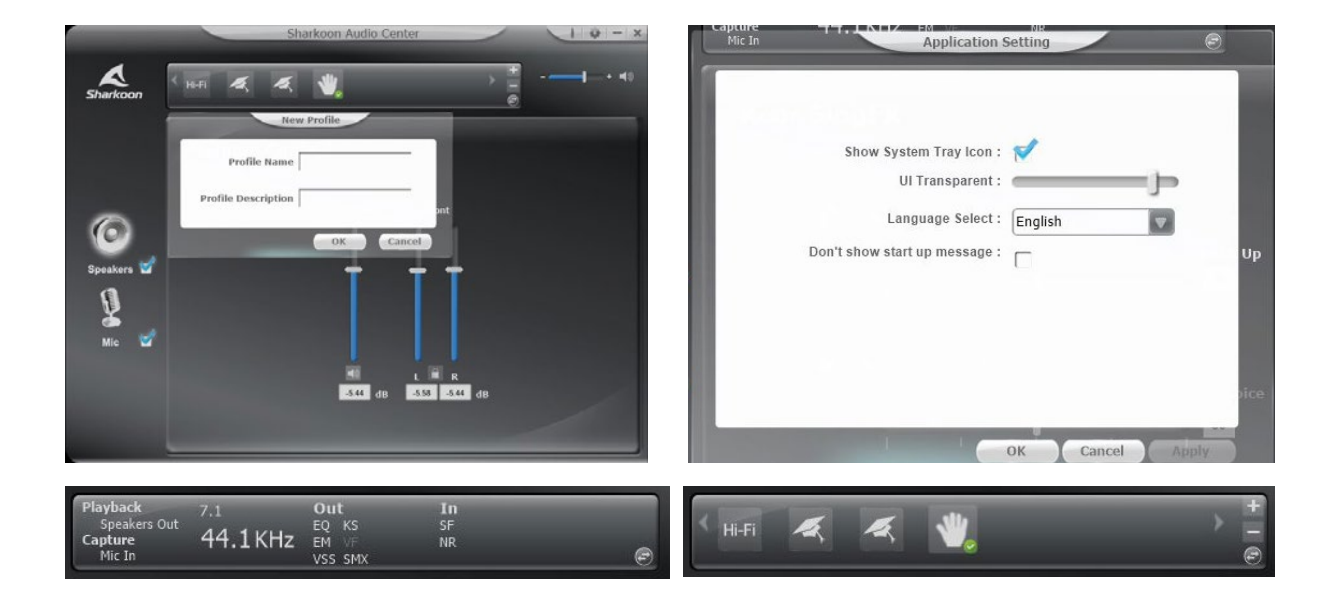

**Status Panel:** In the upper area of the software you will find the Status Panel. This indicates which functions and settings for the speakers and microphone are currently activated or deactivated. Use the arrow button to switch to the Profile Panel.

**Profile Panel:** In the Profile Panel, audio profiles can be created, changed, edited or deleted. Click on the arrow button to switch back to the Status Panel.

**Application Setting/Information:** At the top-right of the software, the "i" button can be used to view information regarding the software drivers. The language and other settings are made using the gear button.

**Volume Control:** To the right of the Status/Profile Panel is the volume control of the B2. The headset can be completely muted by clicking on the speaker symbol.

**Speakers:** The settings for the B2 speakers are located on the left margin of the software. Left-click to open the volume control. Right-click to access the advanced speaker menu.

**Microphone:** The settings for the microphone of the B2 are located on the left margin of the software. Leftclick to open the volume control. Right-click to access the advanced menu for the microphone.

<span id="page-4-0"></span>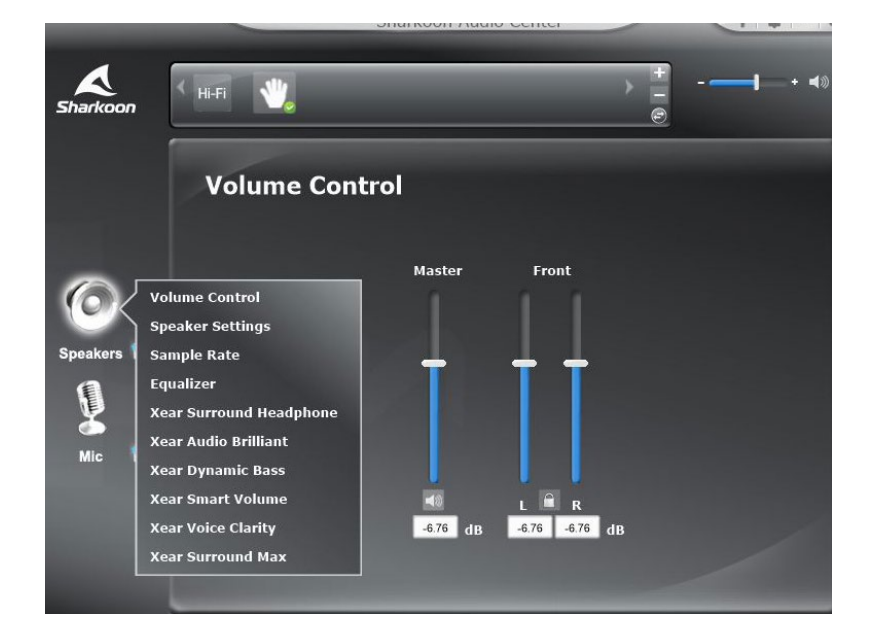

Through the Sharkoon Audio Center, control the volume of the B2 speakers, make changes to the sound via the equalizer, access a variety of pre-installed effects, and configure the simulated position of the 7.1 surround sound. To access the individual menu items, right-click on the speaker symbol on the left side of the software.

**Volume Control:** Adjust the volume by simply moving the slide control up to increase or down to decrease the total volume. The volume of either the left or right speaker can also be adjusted seperately, using the slide controls on the right. To do this, simply click on the lock symbol to adjust the volumes.

**Speaker Settings:** The speaker settings can be used to set the Surround Sound which the signal should be converted to: Stereo, quadraphonic, 5.1 Surround or 7.1 Surround.

**Sample Rate:** The sound chip of the B2 has four different sampling frequencies that you can choose between. These are: 44.1 kHz, 48 kHz, 88.2 kHz and 96 kHz. You can choose between 16 bits and 24 bits for the bit depth.

**Equalizer:** Through the equalizer, bass, middle and treble can all be individually mixed for playback. There are also preset EQ profiles to choose from, which are all balanced for different musical styles. Equalizer settings can all be reset to their original values by clicking the default button. The option of creating and saving user-defined EQ profiles is also available.

**Xear Surround Headphone:** With this function you can choose between two sound modes and adjust the room size. You can choose between a music mode and a movie mode. Moreover, there is a choice between three different room sizes.

**Xear Audio Brilliant:** Audio Brilliant processes compressed audio files in order to improve the sound. With this technology, the sound becomes more detailed and livelier.

**Xear Dynamic Bass:** With Dynamic Bass, the bass effect of the audio is experienced more intensely. Psychoacoustic techniques create a deeper bass impression without impairing voices or other sound details.

**Xear Smart Volume (Normalizer):** Smart Volume helps to adjust the volume during various applications. The volume does not have to be adjusted manually. It is automatically adjusted to a consistent range of volume.

**Xear Voice Clarity:** Voice Clarity helps to improve voice transmission in games or VoIP and to help bring the voice to the foreground. Voice Clarity is particularly useful when the listening environment is very noisy or when the volume needs to be turned down, such as when watching video at night or when in the library.

#### <span id="page-5-0"></span>**4. Microphone**

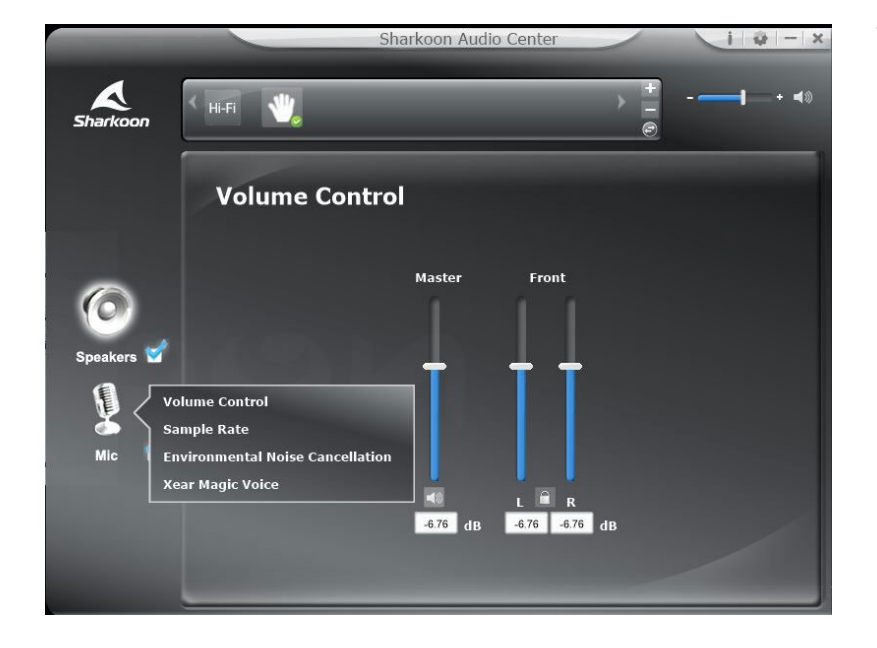

The Sharkoon Audio Center enables setting customization for audio recording via the B2 microphone. To access the individual menu items, right-click on the microphone symbol displayed on the left side of the software.

**Volume Control:** To adjust the microphone volume, simply move the slide control up to increase the volume or down to decrease the volume. In addition, the Microphone Boost can be activated for better playback of voice inputs.

**Sample Rate:** The microphone of the B2 offers two different sampling frequencies. Choose between 44.1 kHz and 48 kHz.

**Environmental Noise Cancellation:** For clear voice reproduction, Environmental Noise Cancellation can be used to make corrections to recorded background noise through the microphone.

**Xear Magic Voice:** With Magic Voice, your own voice can be set in three different forms: that of a monster, that of a cartoon character, or that of the opposite sex.

## <span id="page-6-0"></span>**5. Application Setting**

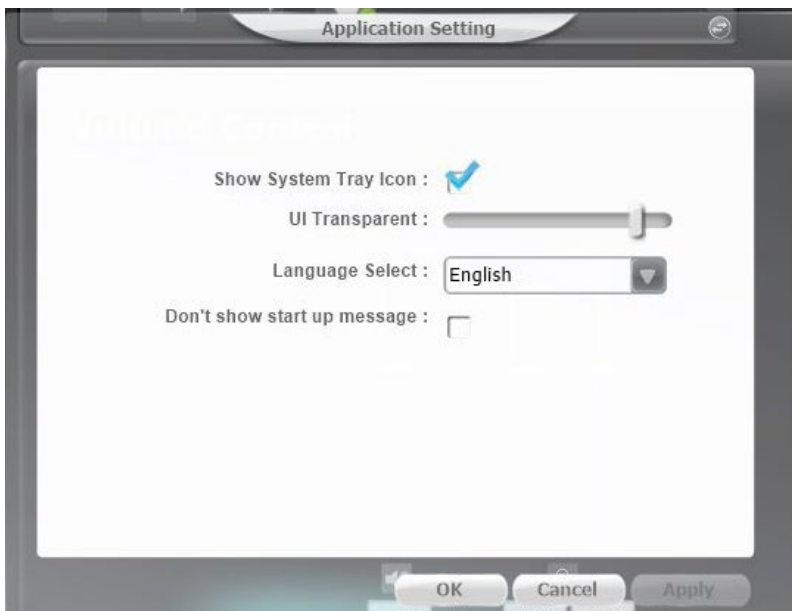

The gear symbol on the top right gives you access to the applications settings of the Audio Center software. Here, settings for the display and changes to the language of the software can be made.

## <span id="page-6-1"></span>**6. Profile Settings**

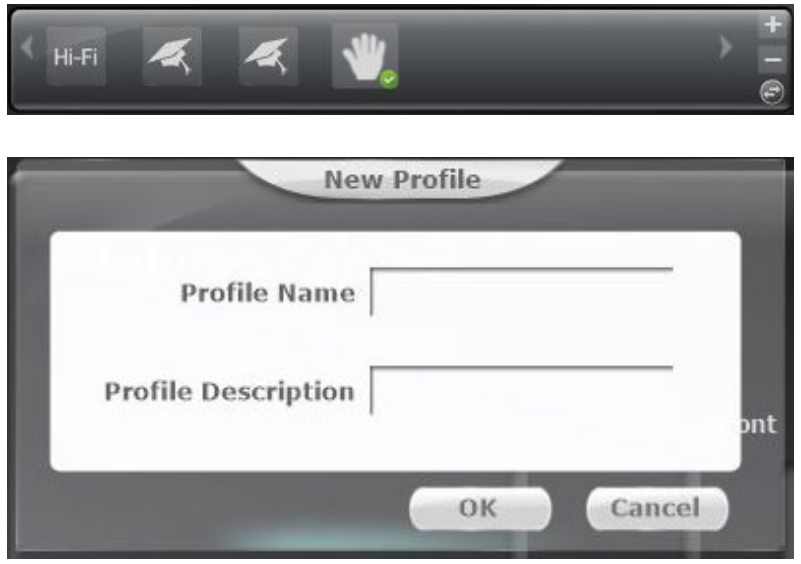

Click the arrow button in the Status Panel to switch to the Profile Panel. Here, the settings can be saved in the Audio Center software in several profiles. To create a new profile, click on the plus symbol. Then, enter the chosen name and description of the profile. The created profiles are then displayed in the Profile Panel. To delete a profile, click on the minus symbol.

 $\blacktriangle$ 

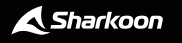

### **Legal Disclaimer**

For potential loss of data, especially due to inappropriate handling, Sharkoon assumes no liability.

All named products and descriptions are trademarks and/or registered trademarks of the respective manufacturers and are accepted as protected. As a continuing policy of product improvement at Sharkoon, the design and specifications are subject to change without prior notice. National product specifications may vary.

The legal rights of the downloadable software belong to the respective owner. Please observe the license terms of the manufacturer before using the software.

All rights reserved especially (also in extracts) for translation, reprinting, reproduction by copying or other technical means. Infringements will lead to compensation.

All rights reserved especially in case of assignation of patent or utility patent. Means of delivery and technical modifications reserved.

#### **Disposal of your old products**

Your product is designed and manufactured with high quality materials and components, which can be recycled and reused.

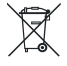

When this crossed-out wheeled bin symbol is attached to a product, it means the product is covered by the European Directive 2012/19/EU.

Please be informed about the local separate collection system for electrical and electronic products. Please act according to your local rules and do not dispose of your old products with your normal household waste.

The correct disposal of your old product will help prevent potential negative consequences to the environment and human health.

**Sharkoon Technologies GmbH** Grüninger Weg 48 35415 Pohlheim Germany

**© Sharkoon Technologies 2021**

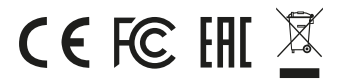

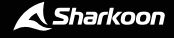